## <span id="page-0-0"></span>**Terminübersicht drucken (PraxisPad)**

In diesem Artikel wird Ihnen erläutert, wie Sie in MediFox therapie verschiedene Terminübersichten drucken können.

## Vorgehensweise

**Terminübersicht drucken**

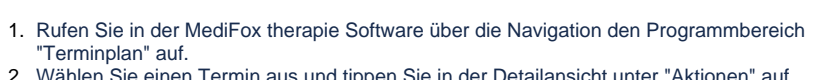

2. Wählen Sie einen Termin aus und tippen Sie in der Detailansicht unter "Aktionen" auf "Terminübersicht drucken".

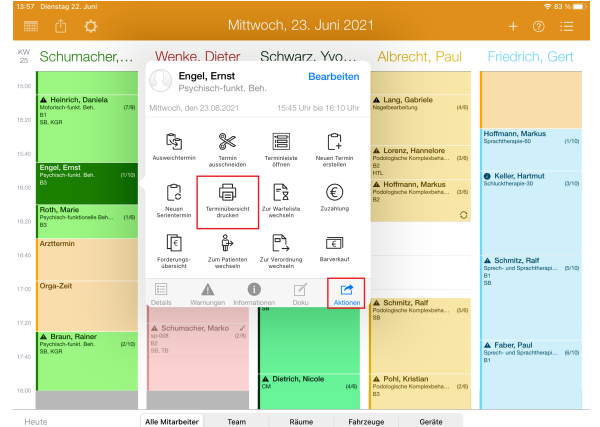

- 3. In dem sich öffnenden Dialog können Sie auswählen, ob Sie eine Aufstellung aller zukünftigen Behandlungstermine, eine Terminbescheinigung für wahrgenommene Termine oder einen Terminnachweis eines Patienten drucken möchten.
- 4. Tippen Sie auf "Terminbescheinigung (zukünftige Termine)", um eine Aufstellung aller zukünftigen Termine zu drucken.

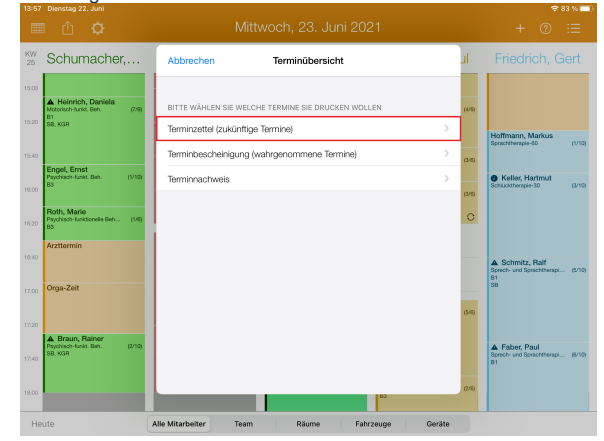

## Verwandte Artikel

- [Terminübersicht drucken /](https://wissen.medifoxdan.de/pages/viewpage.action?pageId=21693266)  [Video \(WebApp\)](https://wissen.medifoxdan.de/pages/viewpage.action?pageId=21693266)
- [Terminübersicht drucken /](https://wissen.medifoxdan.de/pages/viewpage.action?pageId=21692943)  [Video \(PraxisPad\)](https://wissen.medifoxdan.de/pages/viewpage.action?pageId=21692943)
- [Terminübersicht drucken](#page-0-0)  [\(PraxisPad\)](#page-0-0)
- $\bullet$ [Bedienung des Terminplans](https://wissen.medifoxdan.de/pages/viewpage.action?pageId=21693024)  [\(PraxisPad\)](https://wissen.medifoxdan.de/pages/viewpage.action?pageId=21693024)
- [Terminplan drucken / Video](https://wissen.medifoxdan.de/pages/viewpage.action?pageId=21692939)  [\(PraxisPad\)](https://wissen.medifoxdan.de/pages/viewpage.action?pageId=21692939)
- [Arbeitszeiten erfassen](https://wissen.medifoxdan.de/display/MTKB/Arbeitszeiten+erfassen)
- [Layout-Vorlagen in der MD](https://wissen.medifoxdan.de/display/MTKB/Layout-Vorlagen+in+der+MD+Therapie+Software)  [Therapie Software](https://wissen.medifoxdan.de/display/MTKB/Layout-Vorlagen+in+der+MD+Therapie+Software)
- [Drucken mit AirPrint](https://wissen.medifoxdan.de/pages/viewpage.action?pageId=21693533)  [\(PraxisPad\)](https://wissen.medifoxdan.de/pages/viewpage.action?pageId=21693533)
- [DSGVO-Auskunft erstellen](https://wissen.medifoxdan.de/pages/viewpage.action?pageId=21693018)  [\(PraxisPad\)](https://wissen.medifoxdan.de/pages/viewpage.action?pageId=21693018)
- [Privat- und](https://wissen.medifoxdan.de/pages/viewpage.action?pageId=3378082)  [Selbstzahlerpreislisten](https://wissen.medifoxdan.de/pages/viewpage.action?pageId=3378082)  [drucken oder exportieren](https://wissen.medifoxdan.de/pages/viewpage.action?pageId=3378082)  [\(PraxisPad\)](https://wissen.medifoxdan.de/pages/viewpage.action?pageId=3378082)

5. Wählen Sie "Terminbescheinigung (wahrgenommene Termine)" um eine Aufstellung aller wahrgenommenen Termine eines Jahres zu drucken. Wenn Sie diese Vorlage auswählen, müssen Sie anschließend das Jahr angeben, für das die wahrgenommenen Termine gedruckt werden sollen.

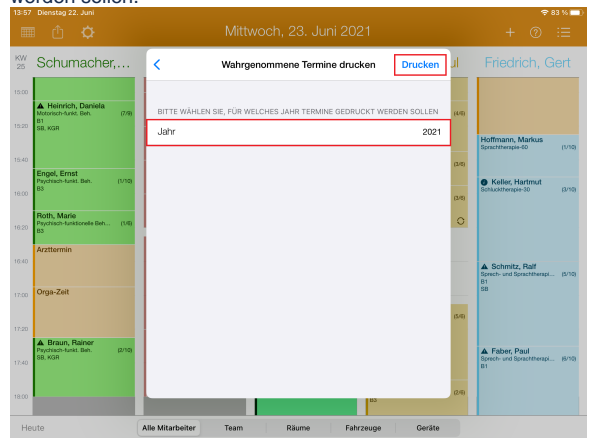

6. Tippen Sie auf "Terminnachweis", um eine Bescheinigung darüber zu drucken, ob ein Patient den gewählten Termin wahrgenommen hat. Wählen Sie im nächsten Schritt aus, für welchen Zeitraum der Nachweis ausgestellt werden soll. Tippen Sie anschließend auf "Drucken".

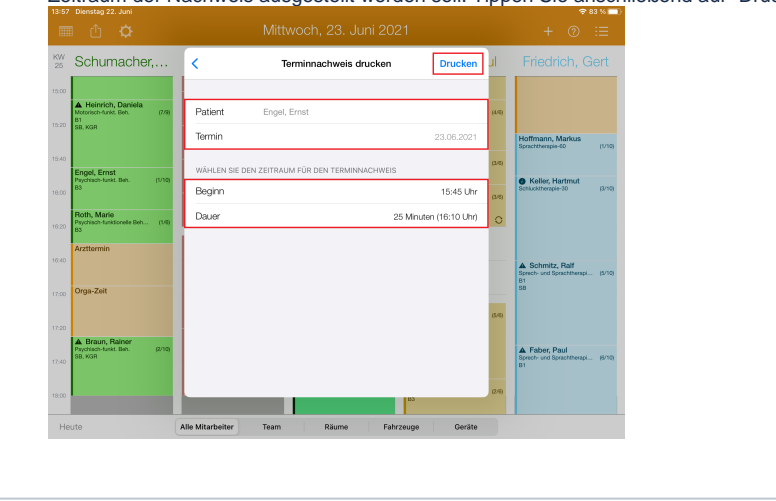

Eine Videoanleitung zum Drucken der Terminübersicht finden Sie unter: [Terminübersicht](https://wissen.medifoxdan.de/pages/viewpage.action?pageId=21692943)  [drucken / Video \(PraxisPad\)](https://wissen.medifoxdan.de/pages/viewpage.action?pageId=21692943)

O